## **CREATING CUSTOM REPORTS IN WATERMARK FACULTY SUCCESS**

Select Reports (1), then Create A New Report (2).

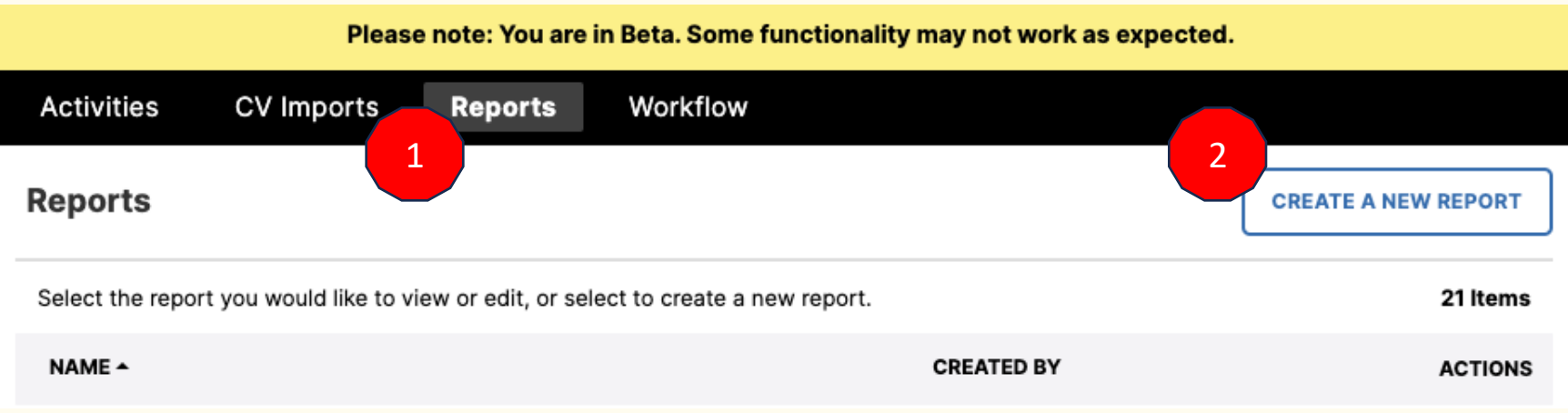

Select a report style.

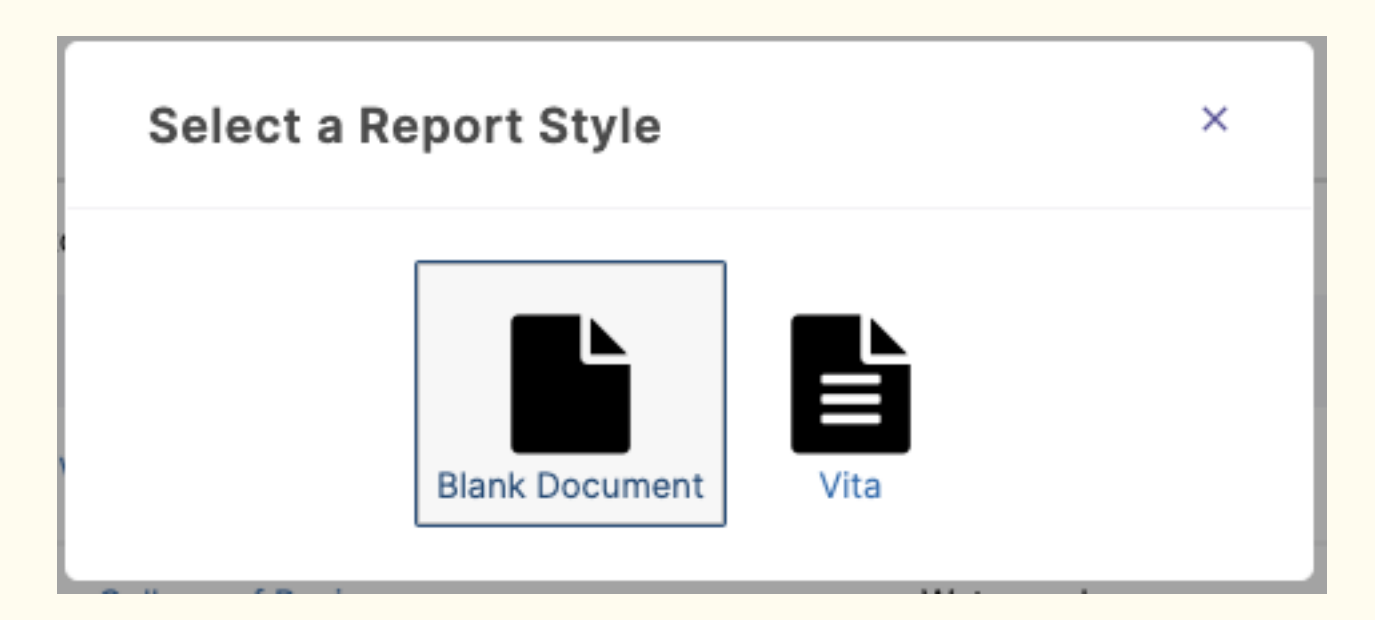

## **CREATE A REPORT FROM A BLANK DOCUMENT**

Selecting a Blank Document will take you to a new screen that will allow you to add activities, as well as customize your report's layout.

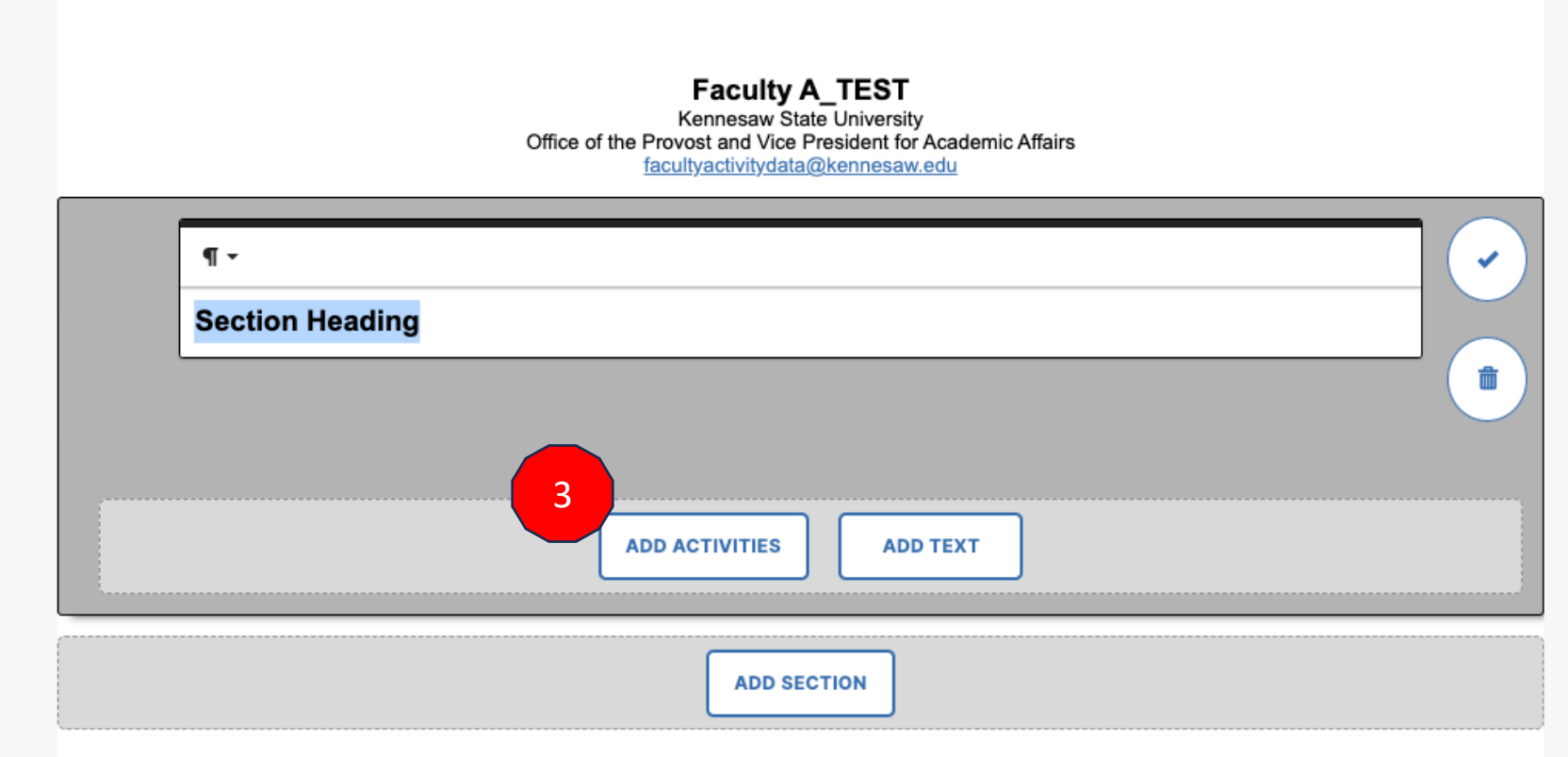

Selecting Add Activities (3) will give you access to a dropdown menu allowing you to select the Activity Type you would like to add to your report.

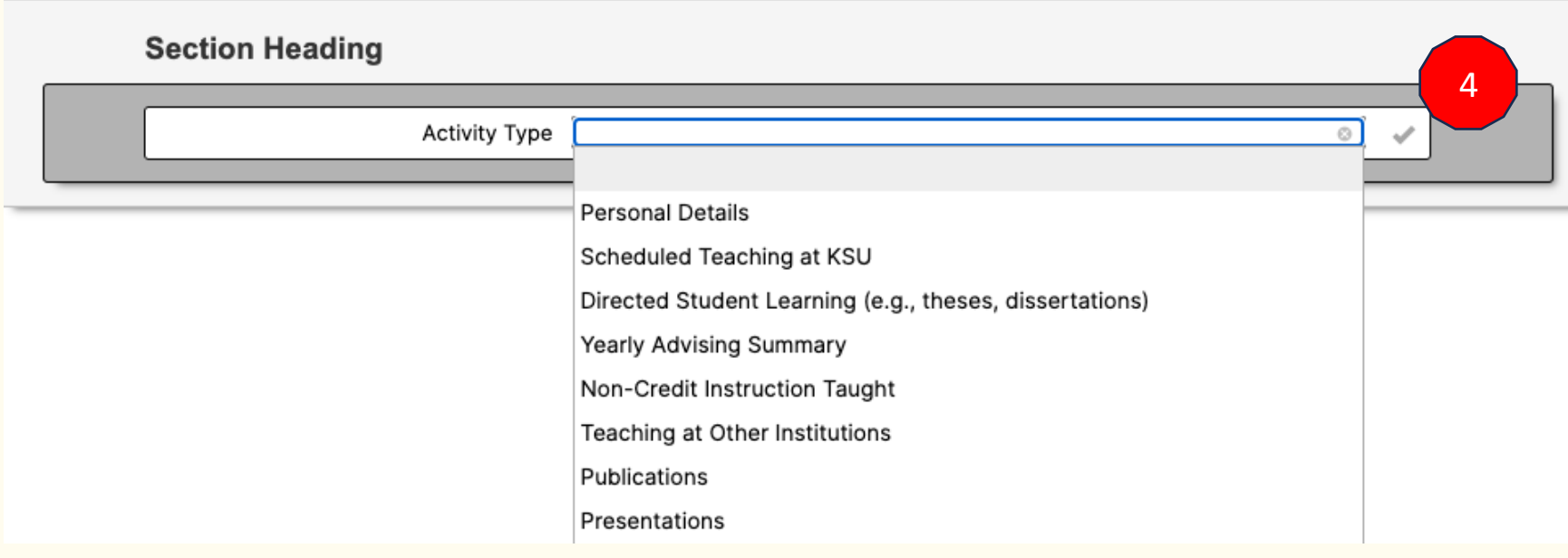

Once you have selected the Activity Type, click on the check mark to add it to your report. This will return you to the initial report screen and populate the form with any relevant data. You can continue to add activities, custom text, or new sections until you are satisfied with your result.

Selecting the Options button (4) will open a menu that allows you to format your text, filter your results by a range of dates, and set the parameters for your report export.

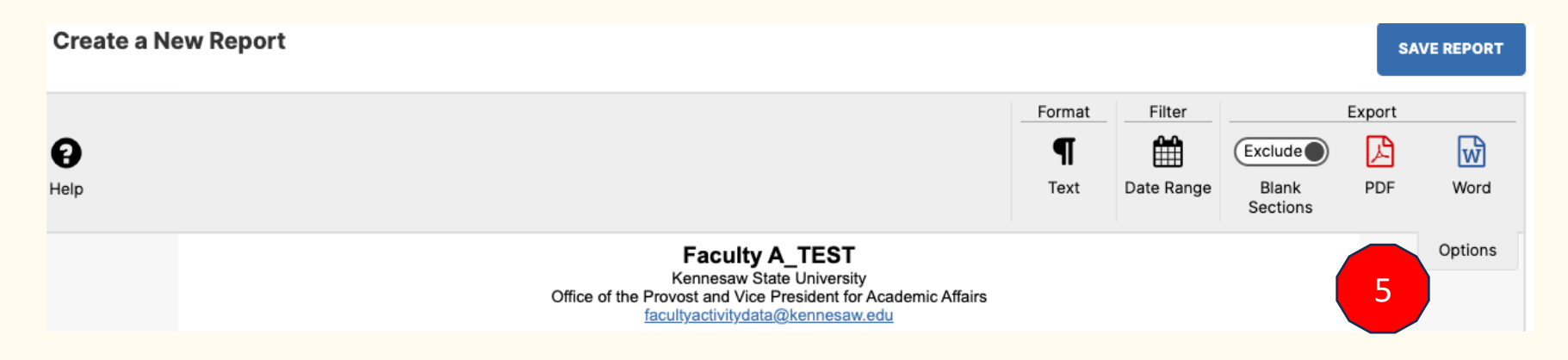

When you are satisfied with your report, you can export it for your records or save it for future use.

## **CREATE A REPORT FROM A VITA**

A Vita will take you to a predesigned report created using fields most commonly used in curriculum vitae. You may still edit these fields as you would a Blank Document.

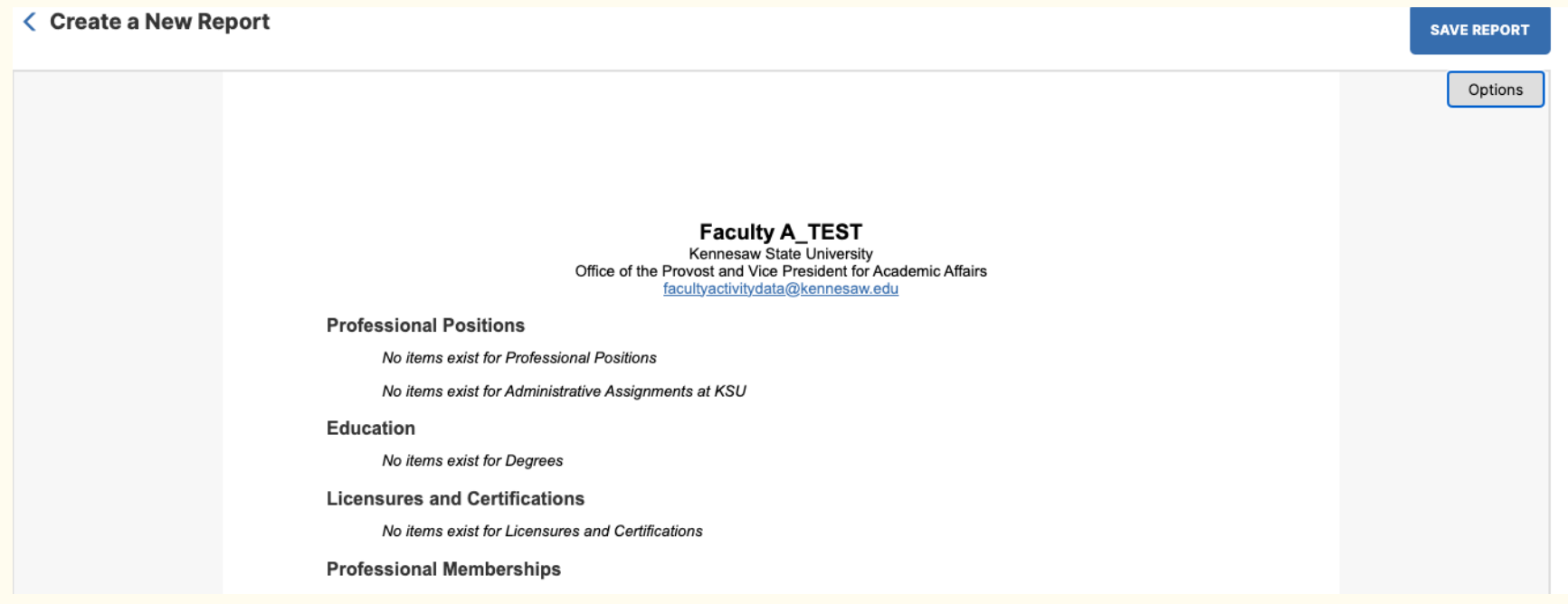